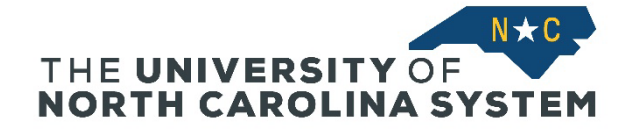

The following instructions will guide managers through the process of "advancing" goals in the performance management process in Talent@System Office. Advancing goals means to move a goal from one performance cycle to the next – for example, to change a goal from the 2022-23 cycle to the 2023-24 cycle.

## **Navigate to Talent@System Office**

Go to Talent@System Office via the MyApps page or this direct link: [https://northcarolina.csod.com/samldefault.aspx?ouid=1.](https://northcarolina.csod.com/samldefault.aspx?ouid=1) You will need to log in with your System Office ID and password and complete two-factor authentication with Duo.

From the Talent@System Office home page, hover over *Performance* and click on *Goals* in the drop-down menu.

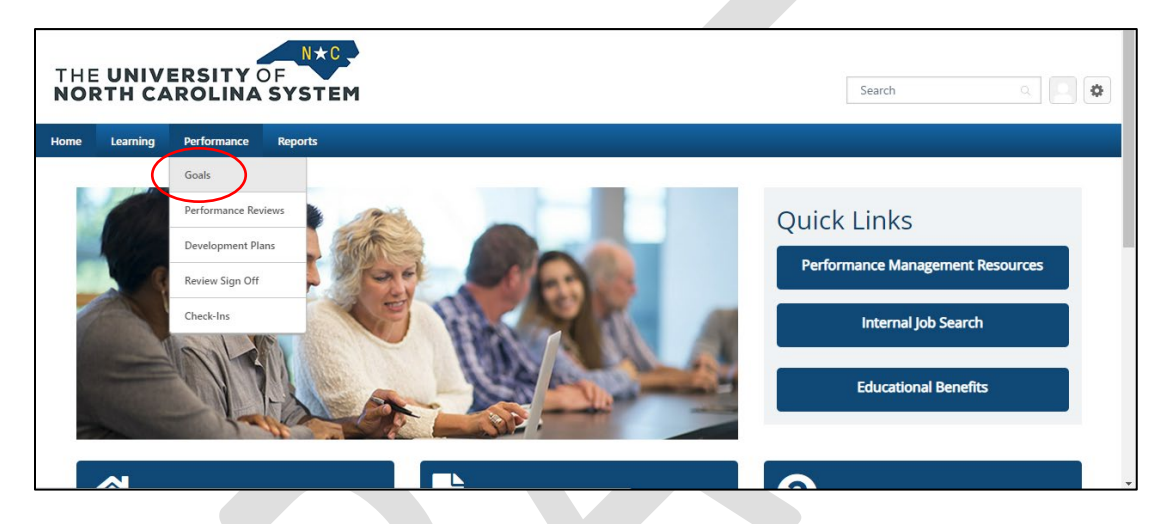

## **Select the Goal(s) to Advance**

You will be on the My Goals page. Click the tab for Team Goals.

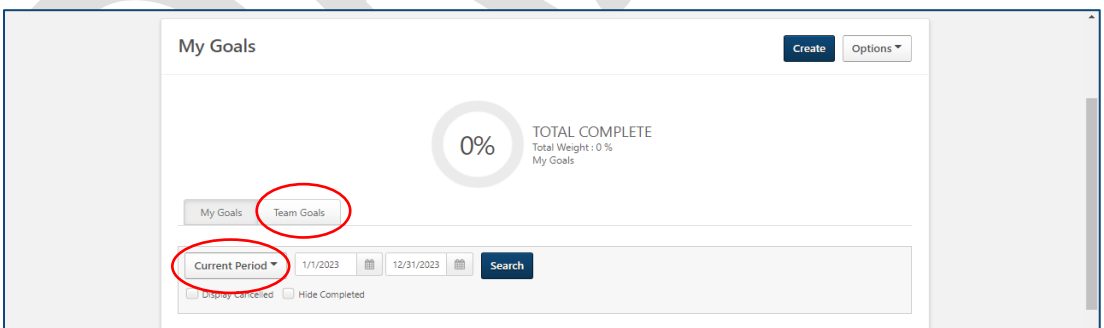

Under the *Team Goals* tab, you will see a list of your direct reports. In the drop-down box, select the period that includes the goal(s) you want to advance to the new cycle. This will likely be either *Current Period* or *Previous Period* (if we are already in the new performance management cycle).

After selecting the appropriate performance period, find the employee whose goal(s) you wish to advance, and click the arrow on the right side of the screen.

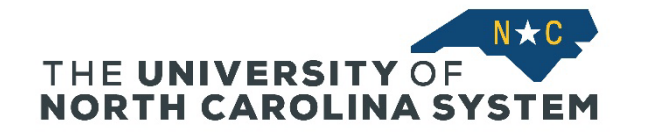

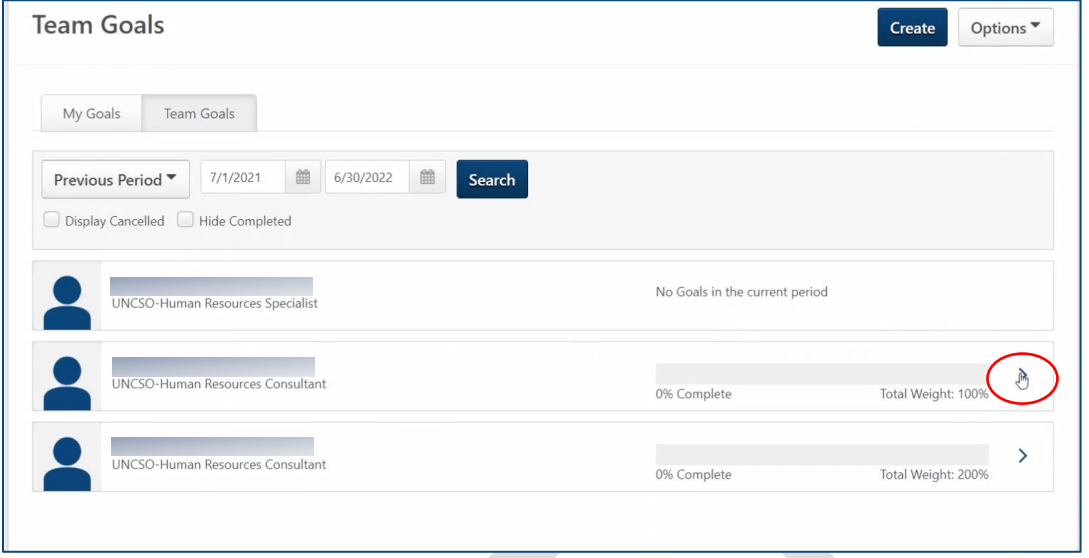

The individual's goals will appear below their name. Select the goal you wish to advance and click the arrow on the right side of the column. Click on Advance in the drop-down box.

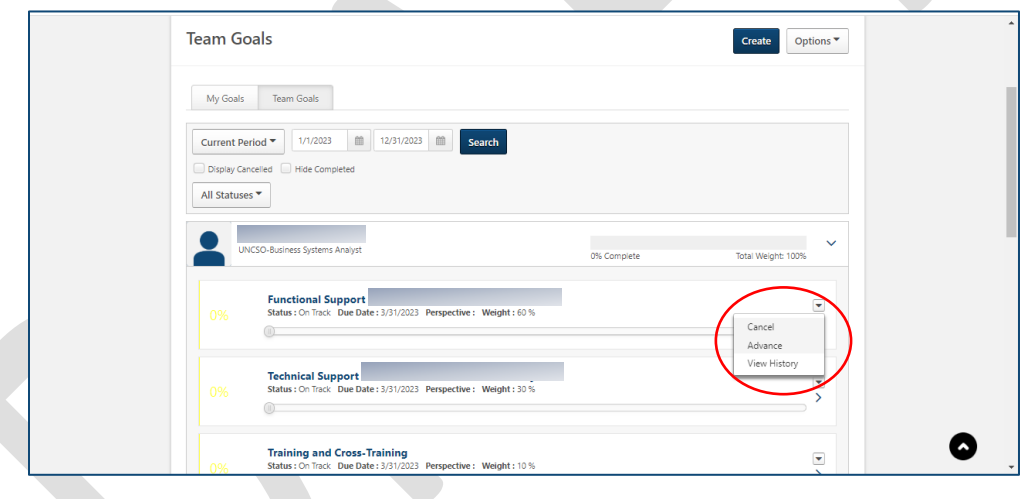

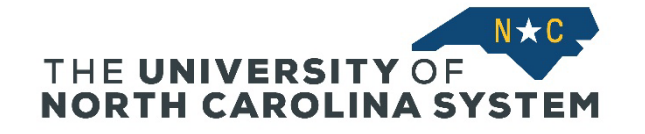

## **Modify the Goal and Confirm Dates**

The goal information will pre-populate into the Create Goals screen.

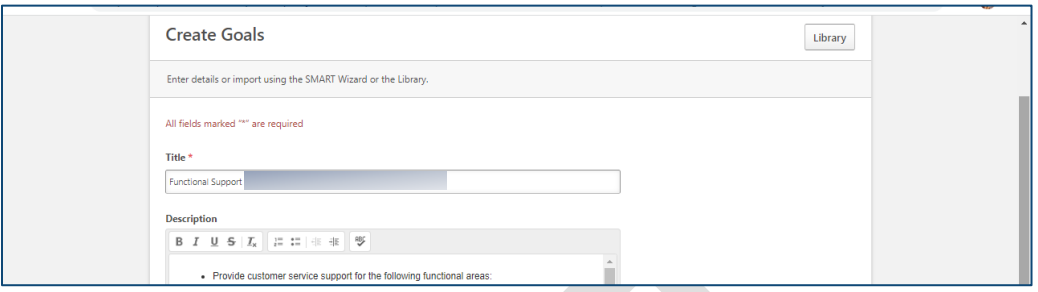

At this point, you can make any needed changes to the goal title and description. Scroll down below the Description box and confirm that the Start Date and Due Date are correctly shown. You can also modify the Goal Weight if needed.

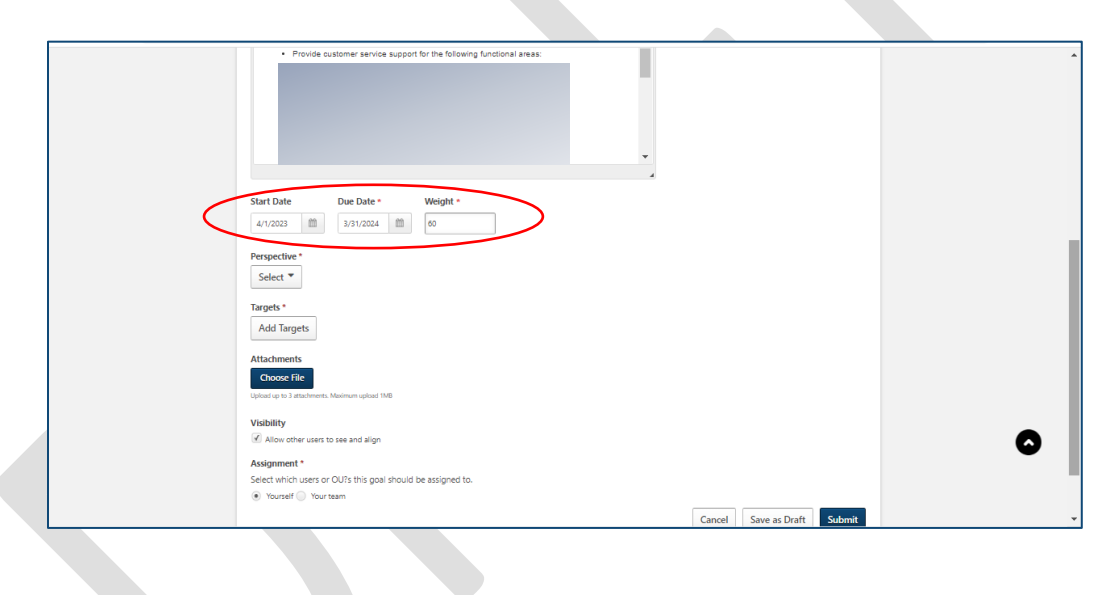

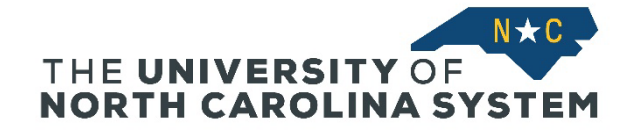

## **Assign the Goal and Submit**

*NOTE: You must assign the goal to one or more specific team members, or it will be assigned to you by default.*

Under Assignment, select the *Your team* radio button, and select the name of the employee(s) who should be assigned the goal for the new performance cycle. Goals can be individually assigned to more than one team member, or you can assign one goal to be shared between multiple team members.

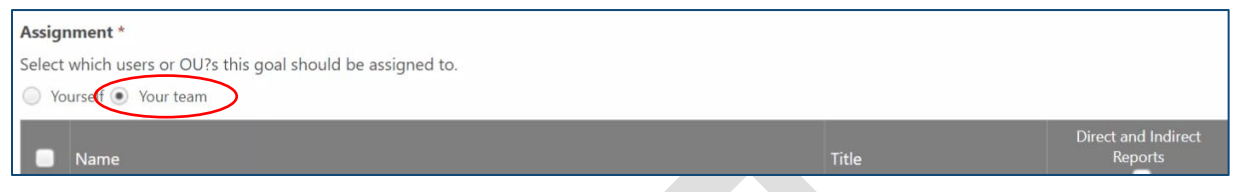

Your direct reports will appear below the radio button. Check the box to the left of the name of the employee(s) who should be assigned the goal for the new performance cycle. Goals can be individually assigned to more than one team member, or you can assign one goal to be shared between multiple team members.

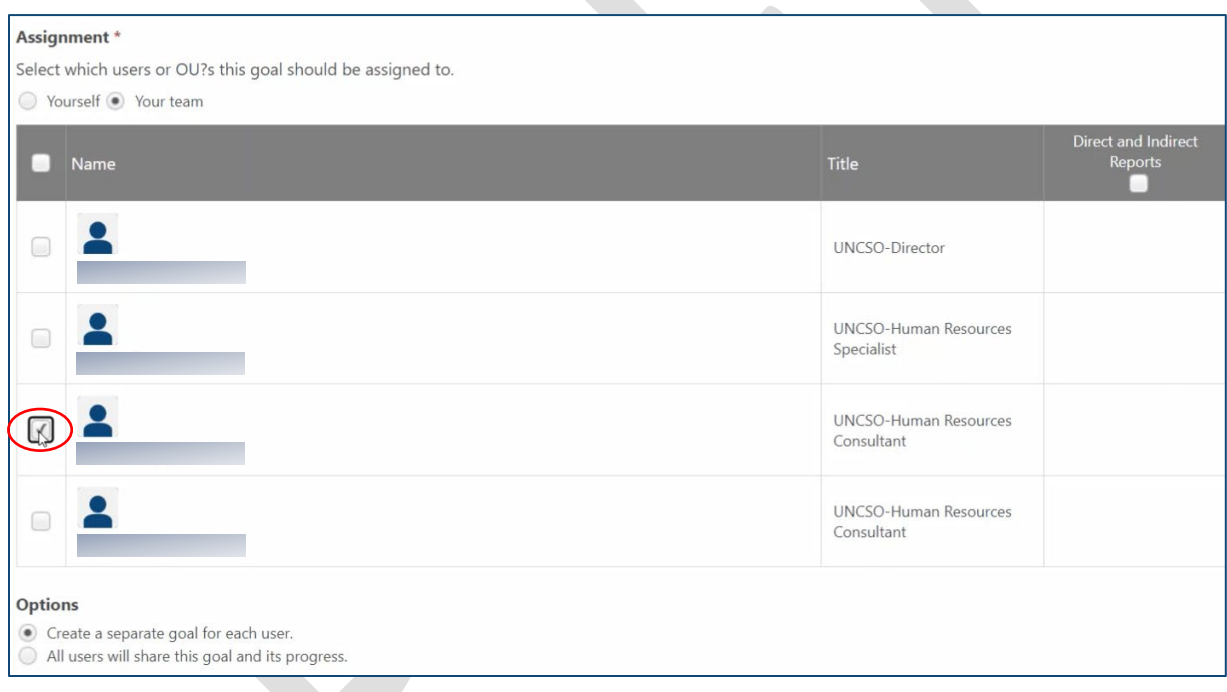

Click Submit in the lower right corner to add the goal to the employee performance plan.

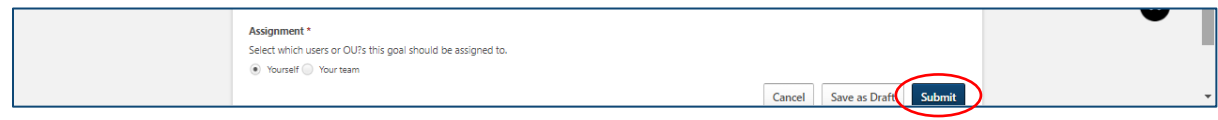